## **【サーマルタブ TMT-01/03S】 PCのIPアドレスを変更する方法** <sup>v</sup><sup>210217</sup>

1. PCの画面左下の検索バーに「コントロールパネル」と入力し、コントロールパネルを開きます。

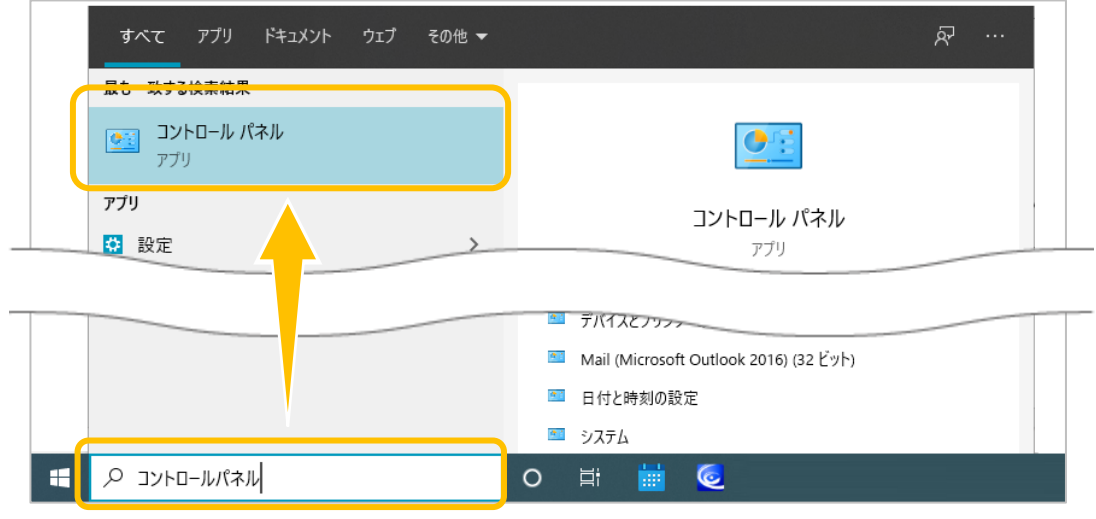

2. [ネットワークとインターネット]をクリックし、[ネットワークと共有センター]をクリックします。

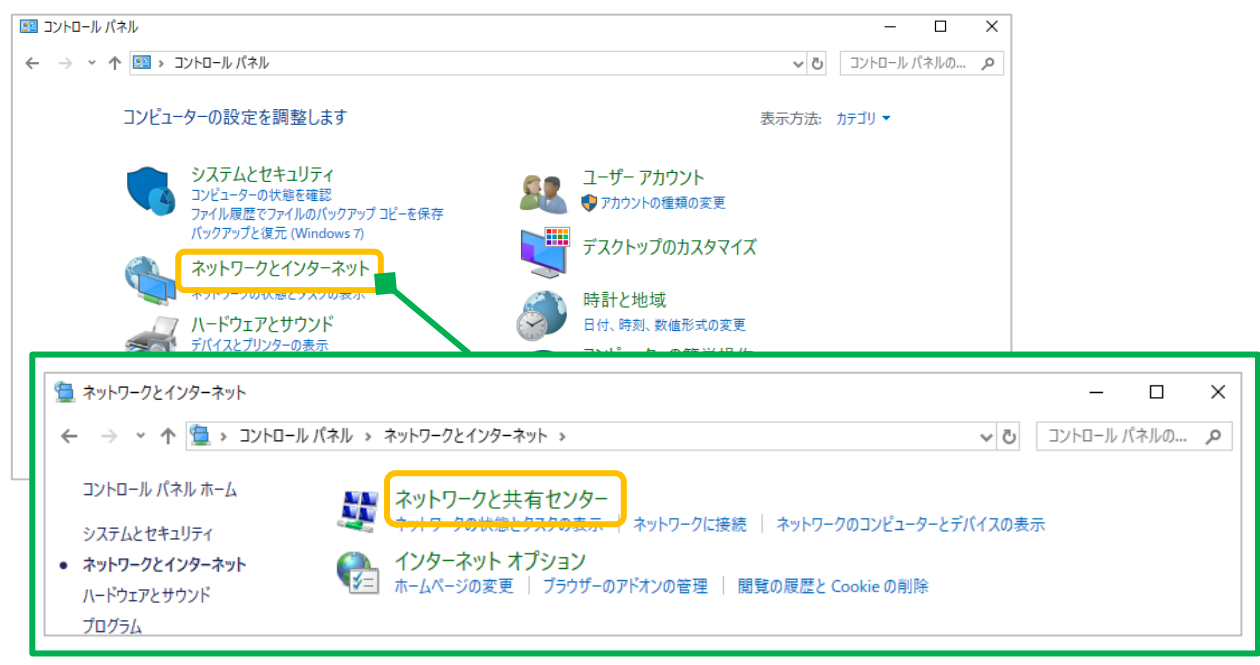

3. [アダプターの設定の変更]をクリックします。

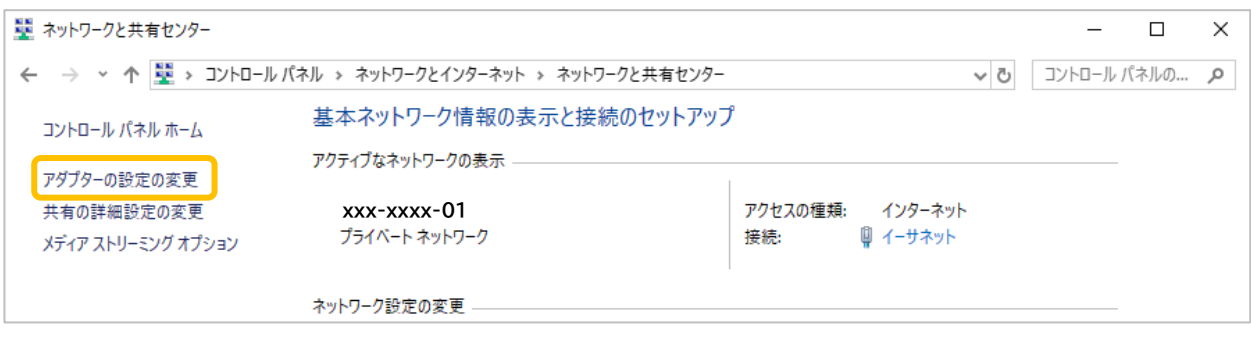

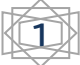

## **TMT-01/03S**

- 4. ネットワーク接続の画面が開きます。LANケーブルの絵が表示されたアイコン上で右クリックします。
- 5. 右クリックメニュー内の[プロパティ]をクリックします。

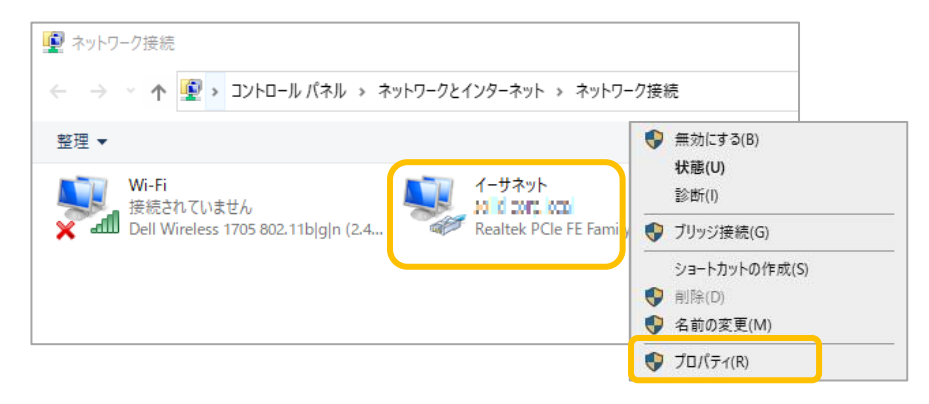

6. プロパティ画面から[インターネット プロトコルバージョン 4 (TCP/IPv4)]を選択し、右下の[プロパティ]をクリッ クします。

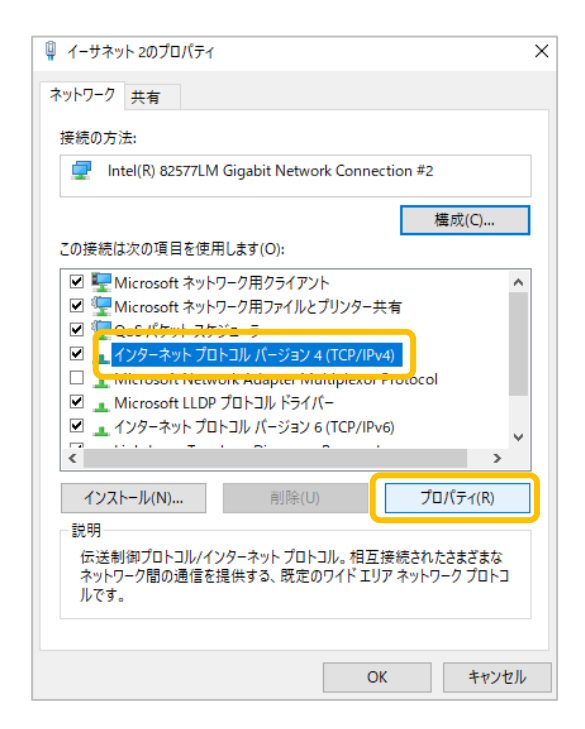

7. インターネット プロトコルバージョン 4 (TCP/IPv4)のプロパティ画面が開きます。 [次のIPアドレスを使う]にチェックを入れ、設定を進めていきます。入力する値は次項をご参照ください。

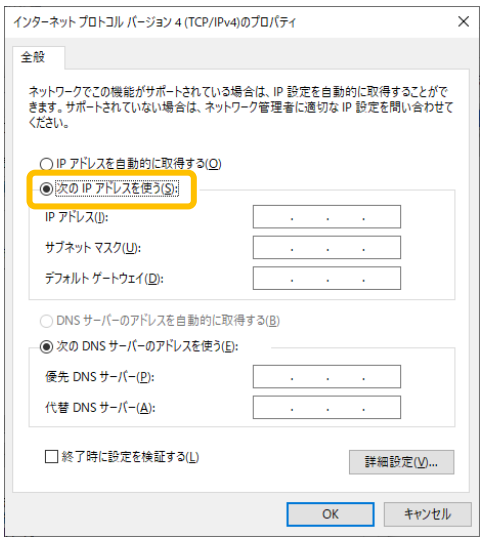

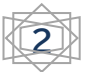

サーマルタブ

## **TMT-01/03S**

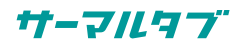

8. PCとサーマルタブをLANケーブルで直結、 または一時的にPCとサーマルタブの初期IP(セグメント)を合わせる場合に入力する値は以下の通りです。 入力後、[OK]をクリックします。

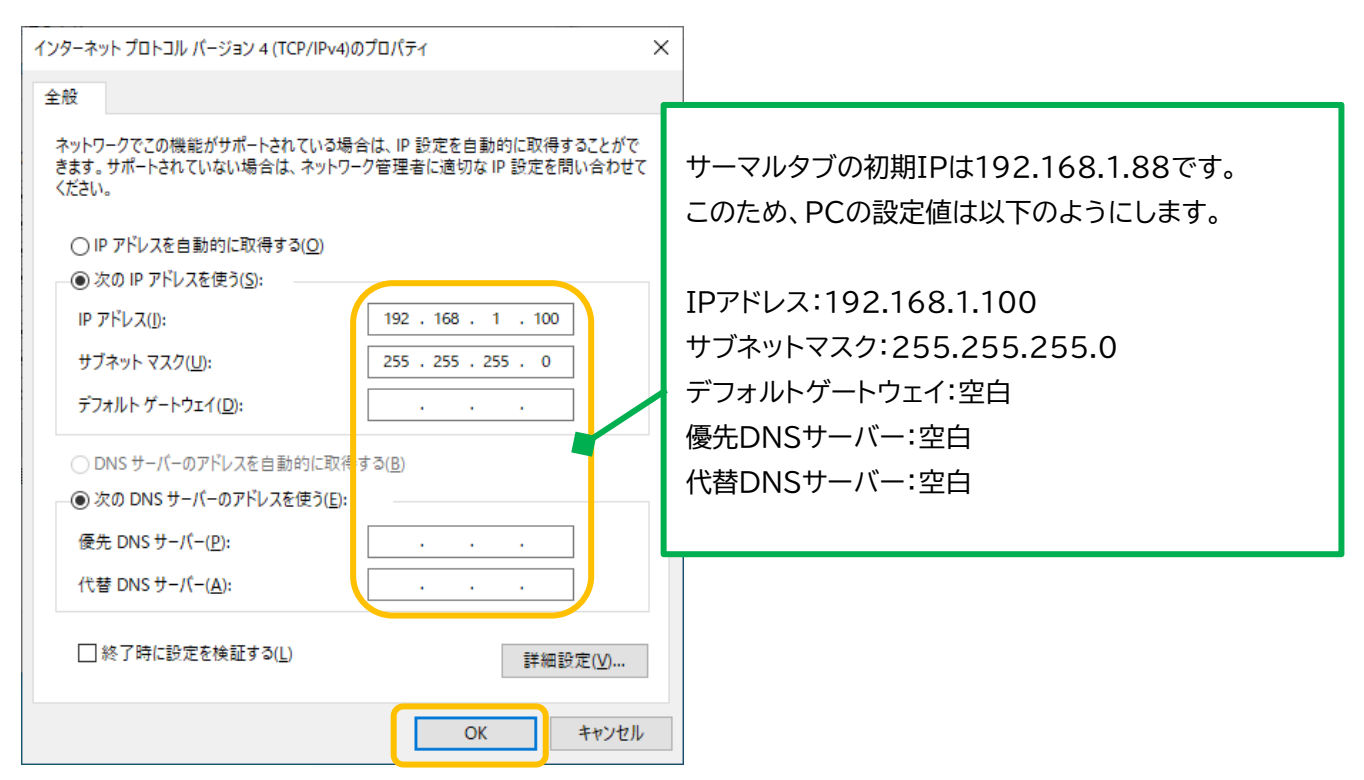

9. イーサネットのプロパティ画面に戻るので、[閉じる]をクリックします。

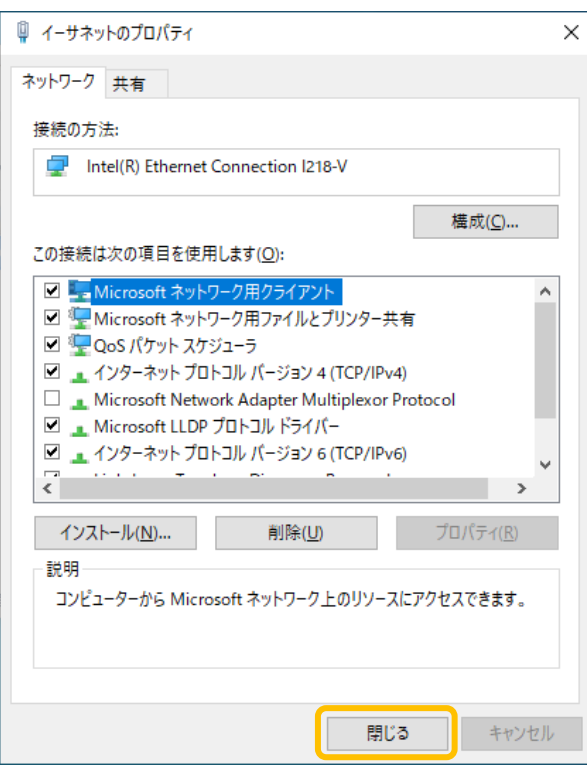

10. PCのIPアドレスが変更されます。サーマルタブのWEB設定を開くことができるかご確認ください。 サーマルタブの設定完了後、PCの設定を変更前の状態にお戻しください。

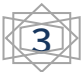